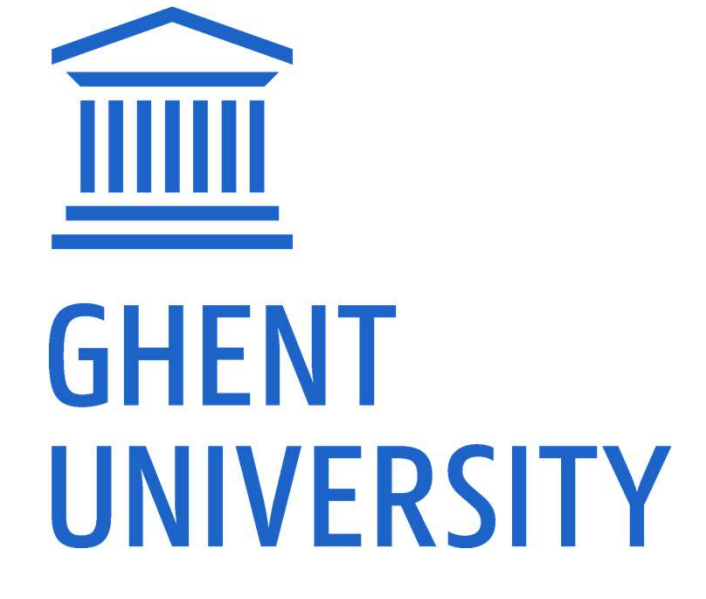

GHENT UNIVERSITY LIBRARY

# FWO-PUBLICATIONS IN BIBLIO

Versie 03-2022

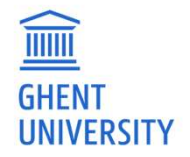

# EXPORT FROM BIBLIO

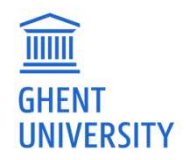

### HTTP://BIBLIO.UGENT.BE

HTTP://BIBLIO.UGENT.BE<br>Ghent University scientific publications:<br>- peer reviewed / non peer reviewed<br>> articles / books / conference proceedings / phd / w

- 
- HTTP://BIBLIO.UGENT.BE<br>Ghent University scientific publications:<br>- peer reviewed / non peer reviewed<br>> articles / books / conference proceeding<br>reviews TP://BIBLIO.UGENT.BE<br>ent University scientific publications:<br>eer reviewed / non peer reviewed<br>→ articles / books / conference proceedings / phd / working papers /<br>reviews ...<br>→ linked to person departement, project reviews … <del>IP://BIBLIO.UGENT.BE</del><br>
ent University scientific publications:<br>
eer reviewed / non peer reviewed<br>
→ articles / books / conference proceedings / phd<br>
reviews ...<br>
→ linked to person, departement, project<br>
→ full text requ Full University scientific publications:<br>
Full text reviewed<br>
Full text required<br>
Full text required<br>
Full text required<br>
Full text required<br>
Full text required
	-
	-

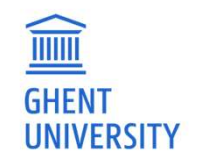

# MAKE YOUR PUBLICATIONS LIST

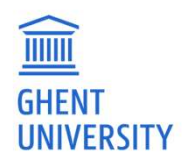

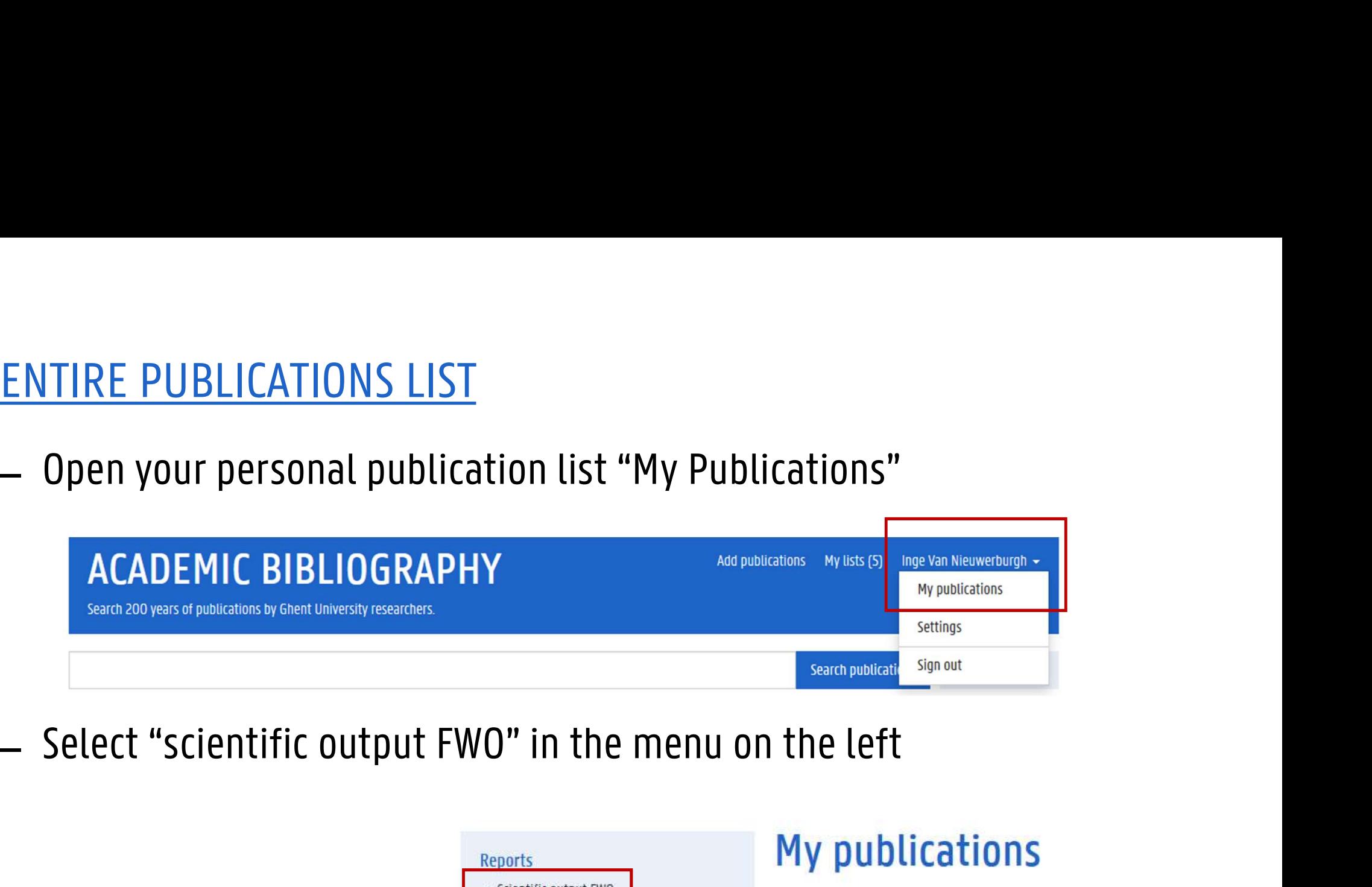

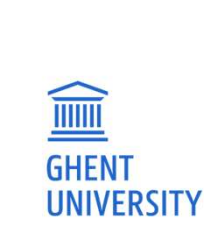

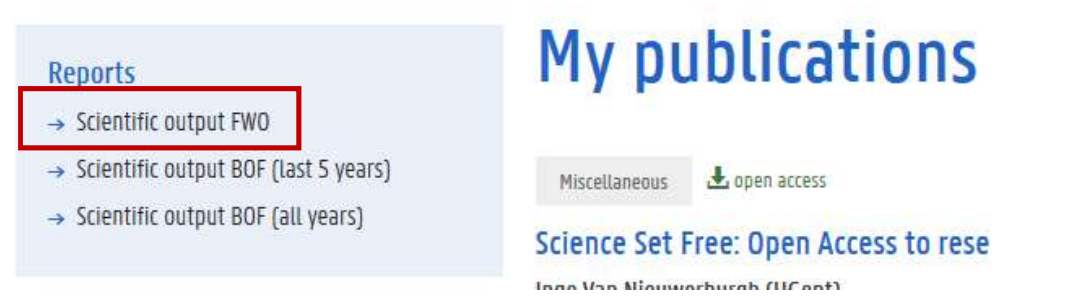

### DOWNLOAD

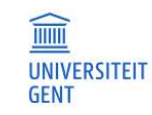

Or

# You can download the full list

**OWNLOAD**<br>
SCIENTER **CADEMIC**<br>
SCIENTER **CADEMIC**<br>
CON<br>
CONLY the list of a certain classification<br>
The file publications.xml can be downloaded and EXECUTE THE DESCRIPTION CONTROL CONTROL CONTROL CONTROL CONTROL CONTROL CONTROL CONTROL CONTROL CONTROL CONTROL CONTROL CONTROL CONTROL CONTROL CONTROL CONTROL CONTROL CONTROL CONTROL CONTROL CONTROL CONTROL CONTROL CONTRO imported into the FWO form

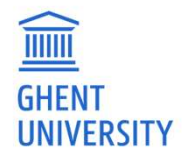

### Preview | Download in FWO format

Note articles classified at UGent as "A2", that are not (yet) approved by VABB and have been published in a jour for this FWO category. These have to be added manually to the FWO wizard. Articles only receive a "VABB appro'

 $A2$ 

Add nu

- SELECTION OF PUBLICATIONS<br>— Open your personal Biblio page (or someone else's), eg.<br>— https://biblio.ugent.be/person/801000332584 (replace by your staff number)<br>— Create a dedicated marked list ELECTION OF PUBLICATIONS<br>
- Open your personal Biblio page (or someone else's), eg.<br>
https://biblio.ugent.be/person/801000332584 (replace by your staff number)<br>
- Create a dedicated marked list<br>
- ACADEMIC BIBLIOGRAPHY
- 

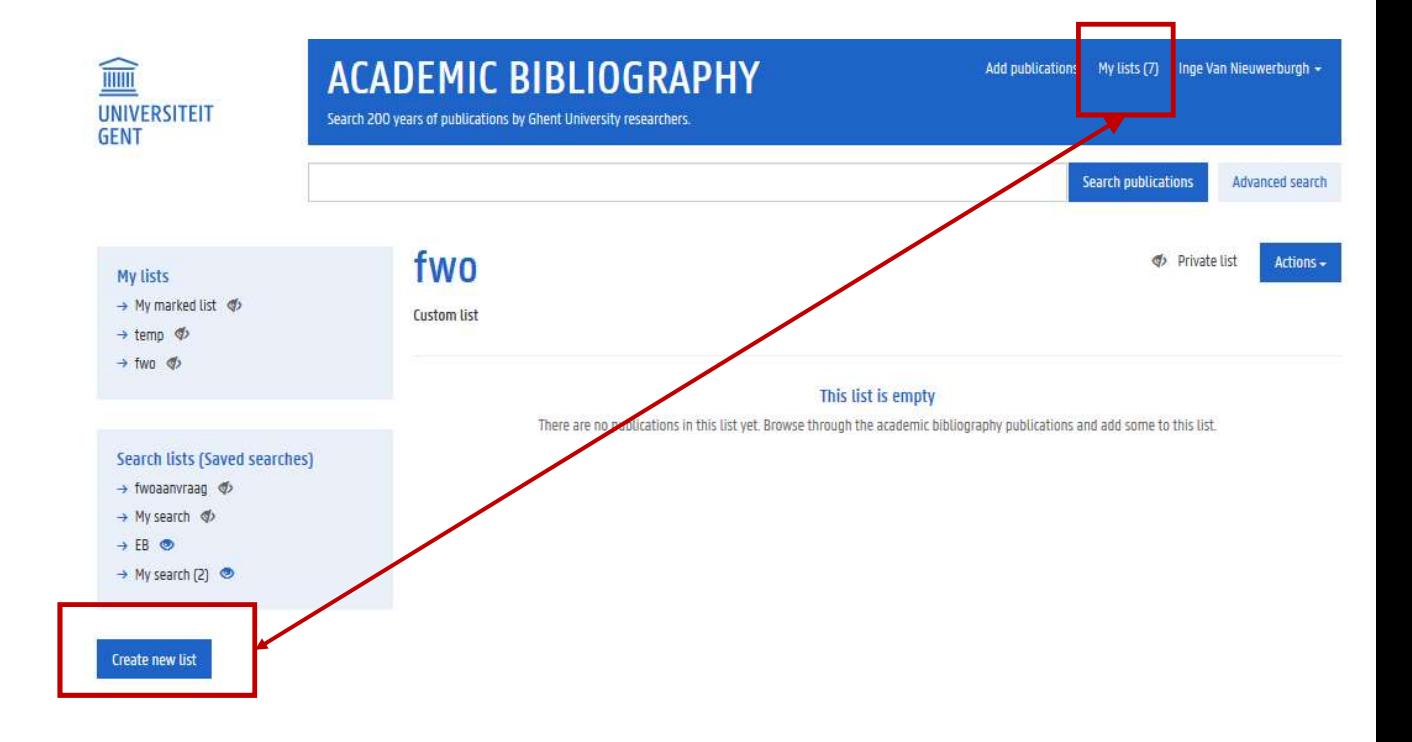

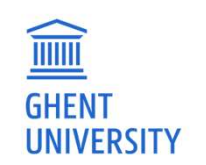

# — Filter out the publications you want to upload to the FWO form and add<br>them to the dedicated list Filter out the publications you want to upload to the FW them to the dedicated list

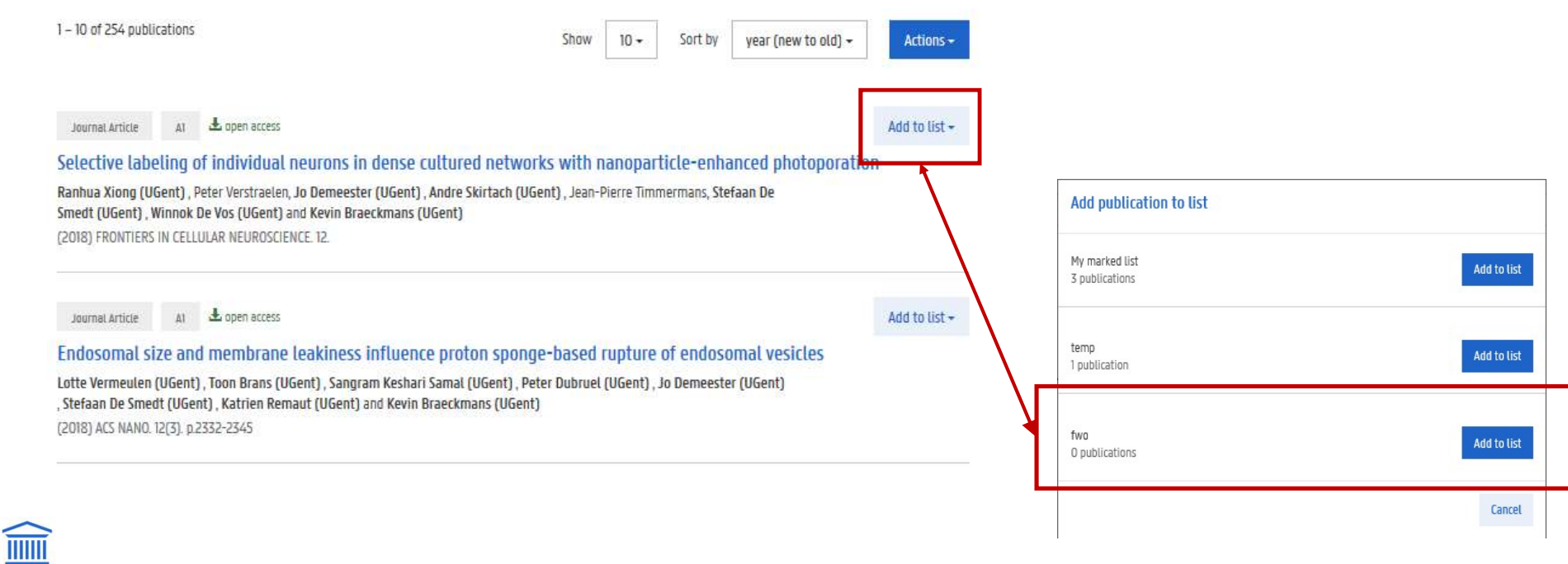

**GHENT UNIVERSITY** 

- 
- 
- 
- SELECTION OF PUBLICATIONS<br>— Go to "my lists" and choose the list you want to export<br>— Click the <u>Actions</u> button and choose <u>export</u><br>— The file publications.xml can be downloaded and imported into the FWO<br>form form

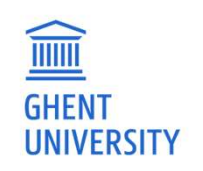

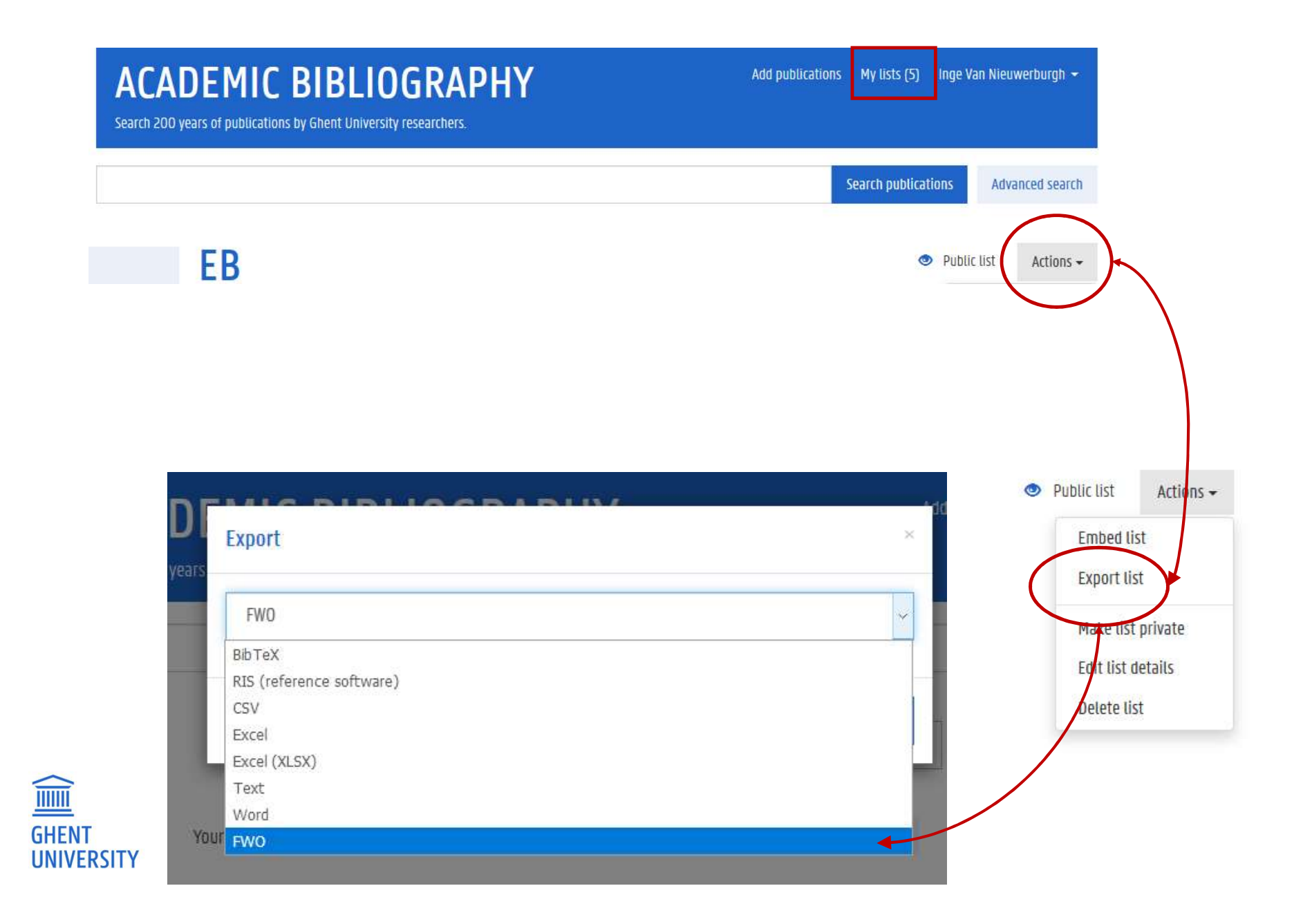

# IMPORT FILE IN FWO

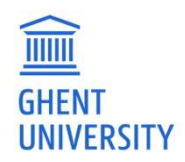

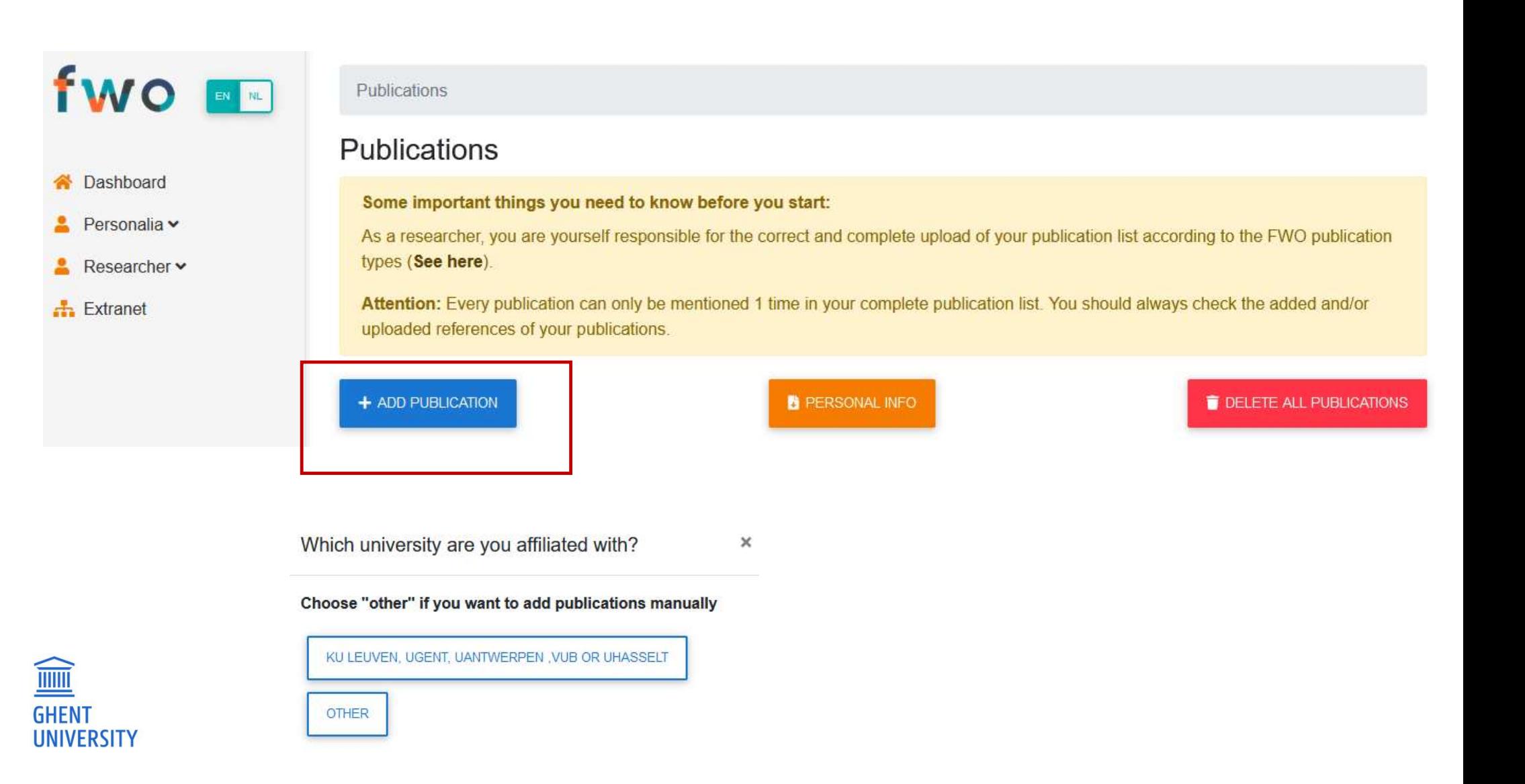

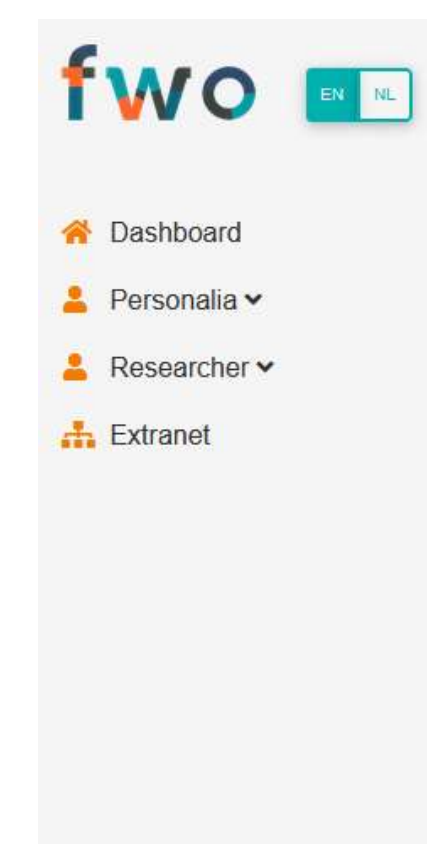

Publications / Import

### **Import Publications**

Important to upload from university bibliography:

- Only for FWO publication types A1, A2, B1, B2, B3 and C1
- FWO publication types C2, C3 and C4 can only be added manually

Attention: The importmodule of the universities is solely a technical tool to upload your publications. Inevitably, small discrepancies can exist with the FWO publication types (See here) or imperfections in the data can occur. It is the responsibility of the researcher to check and correct this manually, where necessary.

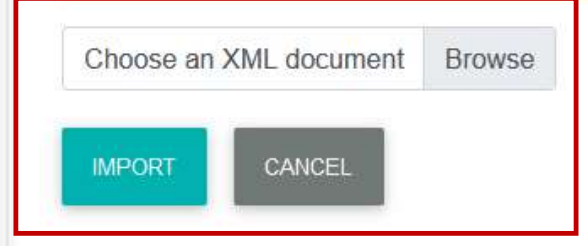

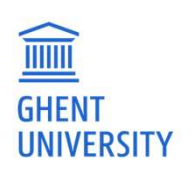

# ! Not all Biblio fields in the FWO-export are imported in your FWO<br>publication list! publication list!

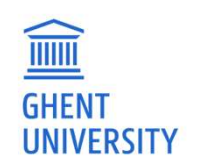

# WHAT YOU SEE IN FWO DATABAS<br>The following fields will be shown i<br>- Type of publication<br>- Authors<br>- Title of the publication WHAT YOU SEE IN FWO DATABAS<br>The following fields will be shown i<br>- Type of publication<br>- Authors<br>- Title of the publication<br>- Date of publication WHAT YOU SEE IN FWO DATABASE<br>The following fields will be shown in you<br>- Type of publication<br>- Authors<br>- Title of the publication<br>- Date of publication<br>- Impact factor

WHAT YOU SEE IN FWO DATABASE<br>The following fields will be shown in your FWO pu WHAT YOU SEE IN FWO DATABASE<br>The following fields will be shown in your FWO publications list:<br>- Type of publication<br>- Authors WHAT YOU SEE IN FWO DATABAS<br>The following fields will be shown i<br>- Type of publication<br>- Authors<br>- Date of publication<br>- Date of publication<br>- Impact factor The following fields will be shown i<br>- Type of publication<br>- Authors<br>- Title of the publication<br>- Date of publication<br>- Impact factor<br>Publisher information and journal i

- 
- 
- 
- 
- 

- Type of publication<br>- Authors<br>- Title of the publication<br>- Date of publication<br>- Impact factor<br>Publisher information and journal information are not shown<br>-

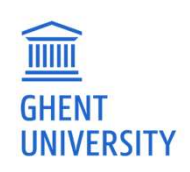

# REGISTER PUBLICATIONS IN BIBLIO

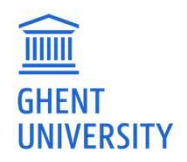

### REGISTER PUBLICATIONS

REGISTER PUBLICATIONS<br>http://biblio.ugent.be -> add publications

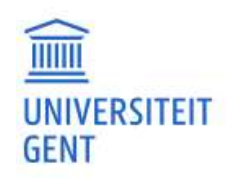

ACADEMIC BIBLIOGRAPHY<br>
Search 200 years of poducations by sherit dimensity researches.<br>
Warning: takes some days to weeks to review!!

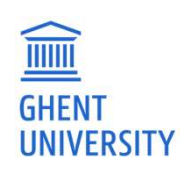

- 
- 
- CLASSIFICATION UGENT<br>— Journal articles: A1-4<br>— Book related: B1-3<br>— Conference related: P1, C1, C3<br>— Phd: D1 Overview classification: https://onderzoektips.ugent.be/en/tips/00001671/
- 
- ̶ Other: V

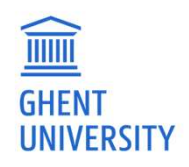

## SOME TIPS

- ̶ Fill out all necessary fields, incl. ISSN/ISBN, pages ̶ Add project information ̶ Add interuniversity group (iminds, VIB, IMEC) ̶ Add research group in keywords
- 
- 
- 
- Fill out all necessary fields, incl. ISSN/ISBN, pages<br>– Add project information<br>– Add interuniversity group (iminds, VIB, IMEC)<br>– Add research group in keywords<br>– See the FAQ for information on adding publications:<br><u>http</u> https://onderzoektips.ugent.be/en/tags/Biblio/ and specifically: Biblio: how to register my publications?

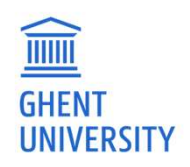

# MAPPING BIBLIO/ FWO

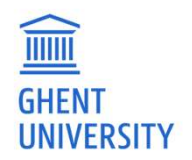

# FWO CLASSIFICATION

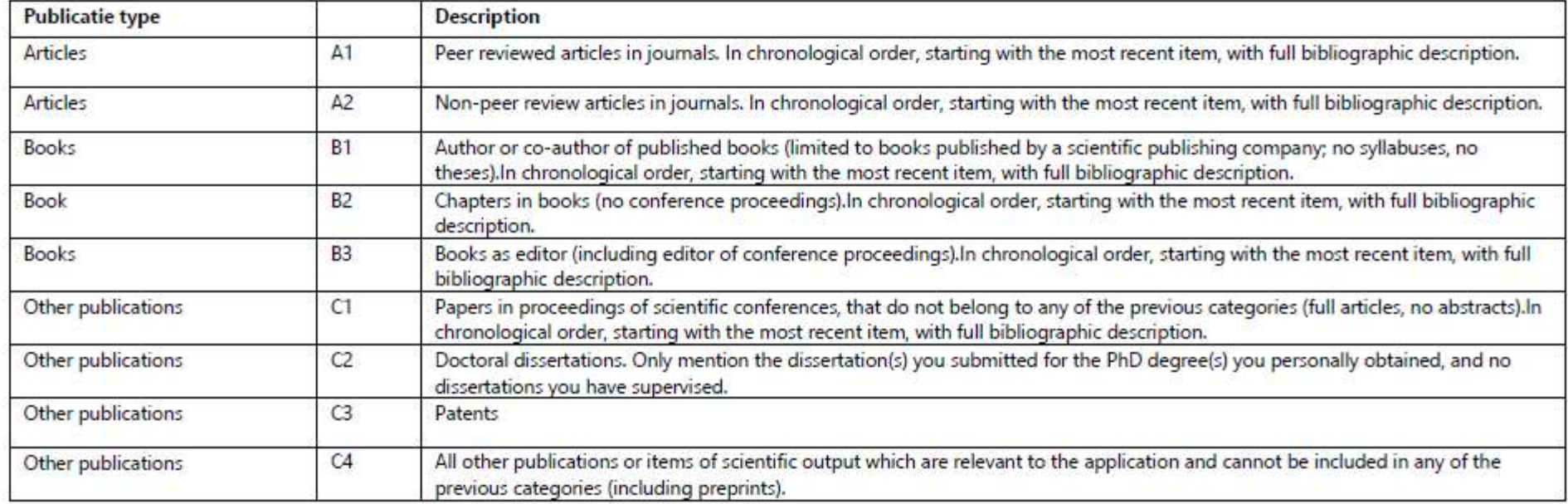

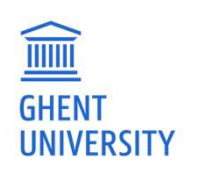

### ARTICLES: FWO DEFINITION

- ARTICLES: FWO DEFINITION<br>A1 Papers<br>— Peer reviewed articles in journals. In chronological order, starting with the<br>most recent item, with full bibliographic description. most recent item, with full bibliographic description.
- $=$  UGent A1/A2

### A2 Papers

- ̶ Non-peer review articles in journals. In chronological order, starting with the most recent item, with full bibliographic description.
- $=$  UGent A4

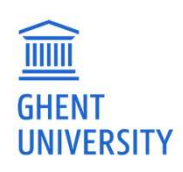

 $\boxed{\underline{\widehat{\mathbb{III}}}}$ 

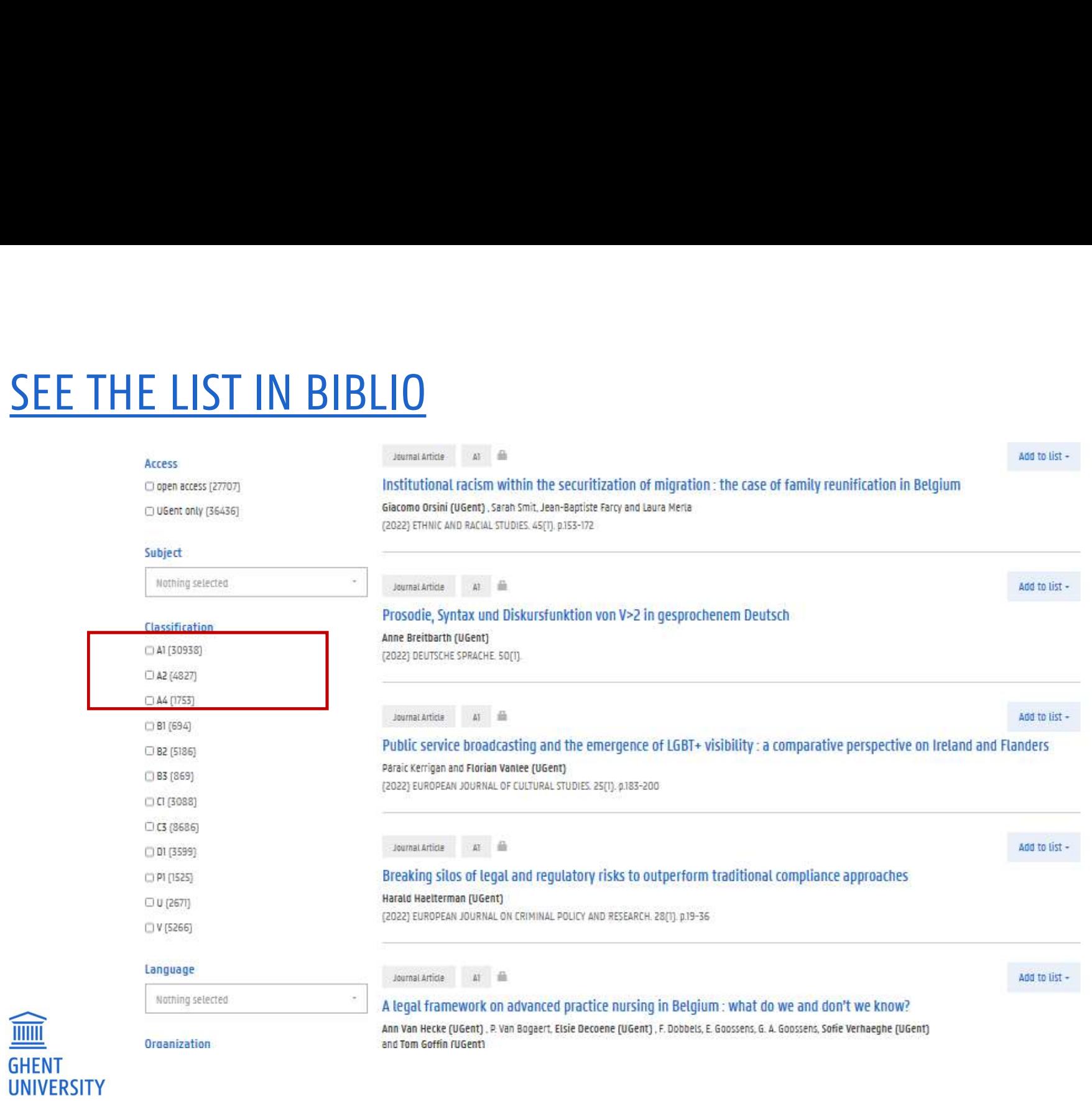

# **BOOKS**

b1 Author or co-author of published books (limited to books published by a scientific publishing company; no syllabuses, no theses).In chronological order, starting with the most recent item, with full bibliographic description.

### = UGent B1

b2 Chapters in books (no conference proceedings).In chronological order, starting with the most recent item, with full bibliographic description.

### = UGent B2

b3 Books as editor (including editor of conference proceedings).In chronological order, starting with the most recent item, with full bibliographic description.

= UGent B3

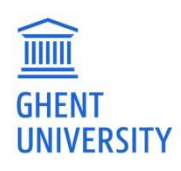

# **OTHER**

C1 Papers in proceedings of scientific conferences, that do not belong to any of the previous categories (full articles, no abstracts).In chronological order, starting with the most recent item, with full bibliographic description. Can be a proceedings of scientific conferences, that do not belong trategories (full articles, no abstracts).In chronological order, starting with full bibliographic description.<br>
I UGent C1/ P1<br>
- UGent C1/ P1<br>
- DGent C1

### = UGent C1 / P1

c2 Doctoral dissertations. Only mention the dissertation(s) you submitted for the PhD degree(s) you personally obtained, and no dissertations you have supervised. tategories (Tatt articles, no abstracts).In chronic<br>with full bibliographic description.<br>= **UGent C1/ P1**<br>**c2** Doctoral dissertations. Only mention the dis<br>you personally obtained, and no dissertations<br>= **UGent D1** (phd)<br>i

### $=$  UGent D1 (phd)

import without classification

c3 Patents

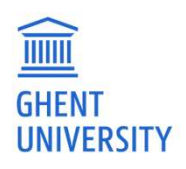

c4 All other publications or items of scientific output which are relevant to the application and cannot be included in any of the previous categories (including preprints). **E4** All other publications or items of scientific outp<br>application and cannot be included in any of the proprints).<br>Ferming any V<br>What to do if UGent C3/V classification is not mapp<br>1. Choose classification C4 via edit<br>2. application and cannot be included in any of the preprints).<br>
Interprints and cannot be included in any of the preprints).<br>
Interprint C3 / V<br>
What to do if UGent C3/V classification is not map<br>
1. Choose classification C4

 $=$  UGent C3/V

What to do if UGent C3/V classification is not mapped?

- 1. Choose classification C4 via edit
- 
- 

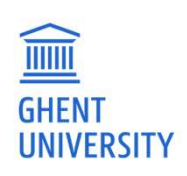

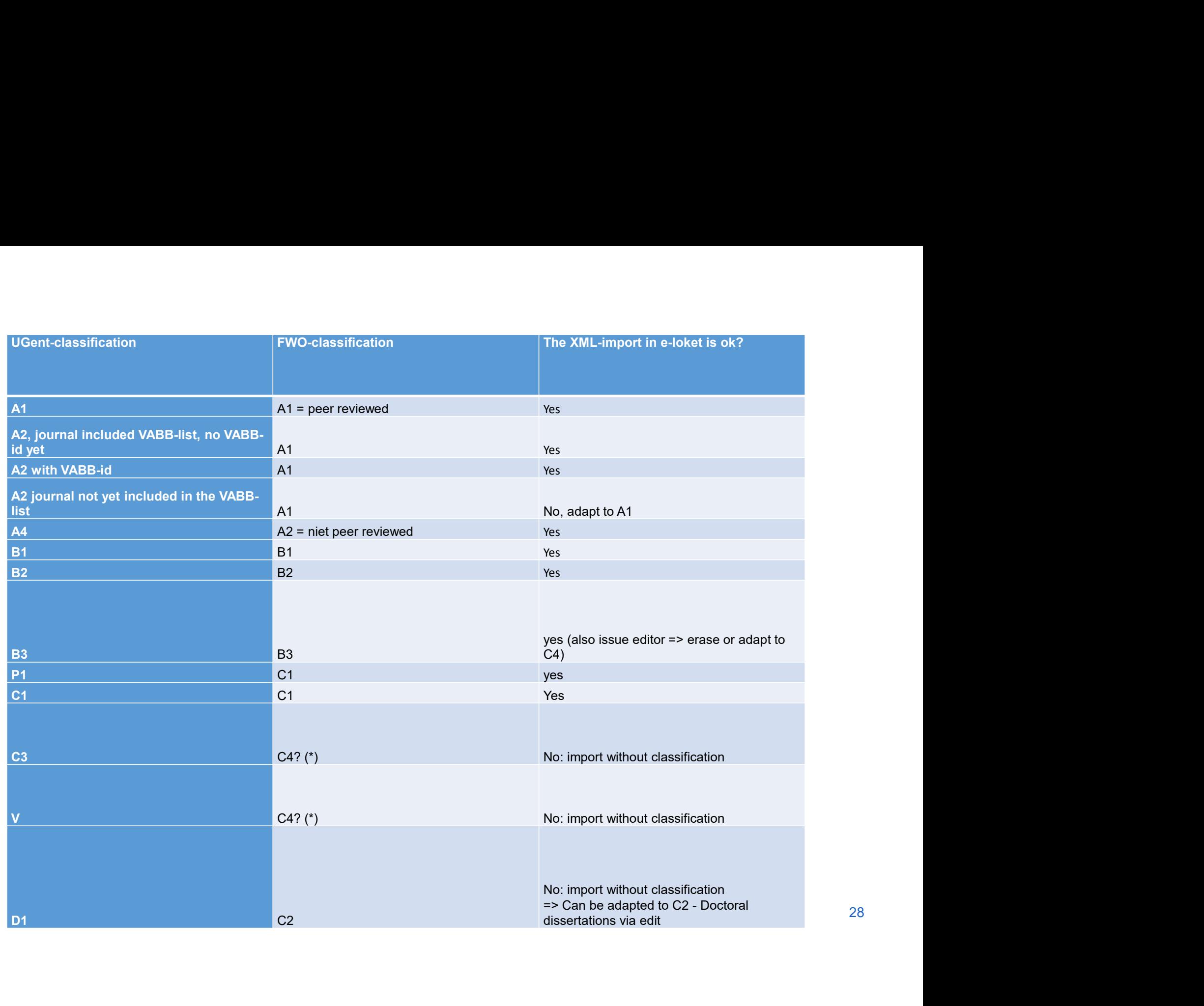

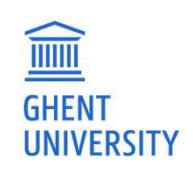

### Questions?

Contact Biblio@ugent.be

Tips & tricks: https://onderzoektips.ugent.be/en/tags/Biblio/

FWO information: https://onderzoektips.ugent.be/en/tips/00001695/

http://biblio.ugent.be

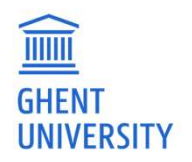